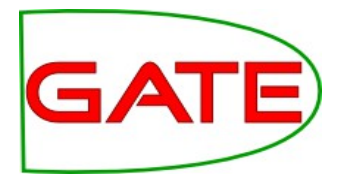

# Module 6: ANNIC

© The University of Sheffield, 1995-2016 This work is licensed under the Creative Commons Attribution-NonCommercial-NoDerivs Licence

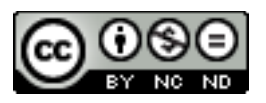

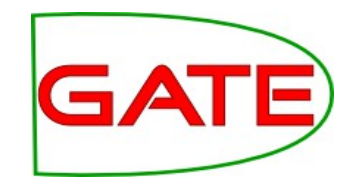

- You know by now how to write some not so simple JAPE rules
- The question is: how do you design them? How do you find patterns which are frequent in your test corpus?
- Given a dataset of tweets, how can you be sure that the JAPE LHS pattern you are about to implement doesn't do more harm than good?

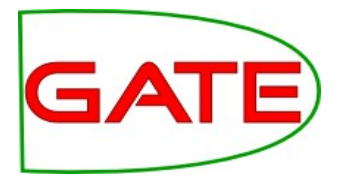

## □ Motivation

- Need for a corpus analysis tool
- Useful for authoring of IE patterns for rules
- □ … is an IR engine that can search over:
	- Document Content
	- Meta-data (Annotation types, features and values) for example: Person.gender=="male"

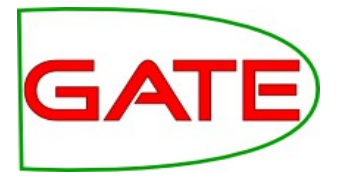

- □ … is based on Apache Lucene technology.
- □ … can index any document supported by GATE
- □ … is integrated in GATE as a Searchable Datastore
- □ … has an advanced GUI that provides:
	- view of annotation mark-ups over the matched patterns
	- Interactive way of developing new patterns
	- Annotation statistics

**University of Sheffield, NLP** How does it work?

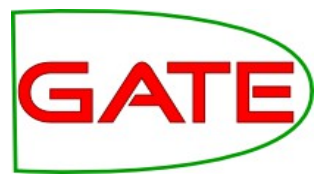

- Initialization
	- Where to store
	- What to Index and what to exclude
	- Context boundary (e.g. restricted within sentence or paragraph boundaries)
- Index actions linked with Datastore actions
- When document is saved, index or re-index if already indexed
- When document is deleted, delete it from the index

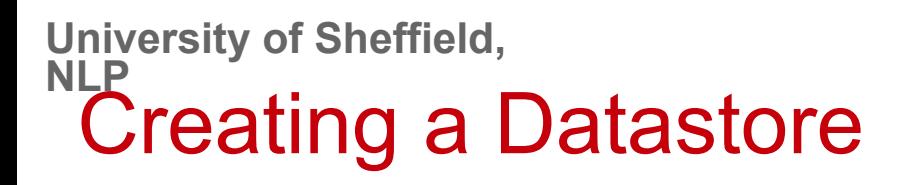

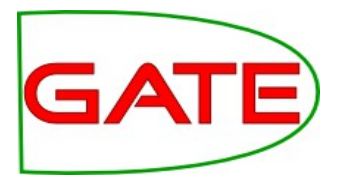

• In GATE, right click on Datastores, then Create Datastore

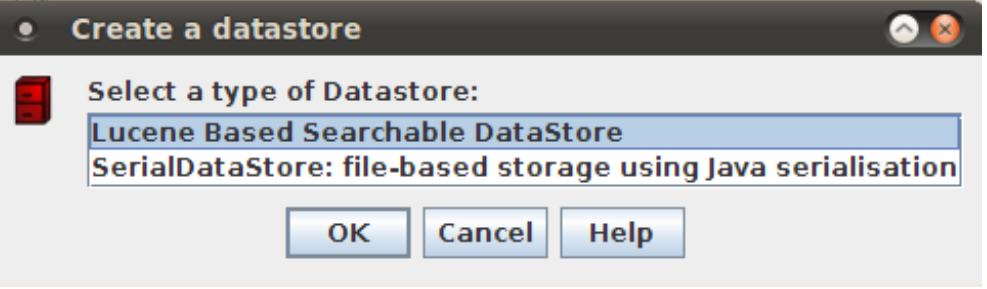

- Specify a new empty directory for the index
- By default, the annotation sets to be indexed are the default set (<null>) and the Key set (where by convention we put goldstandard annotations
- We want to index only the PreProcess annotation set
- This needs to be specified at index creation time we cannot change it later

**University of Sheffield, NLP** Create Lucene Datastore (2)

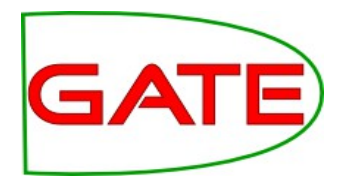

Cancel

ОΚ

- Click on the pencil button opposite Annotation Sets
- In the list box, delete the default values, type PreProcess and press the Add button

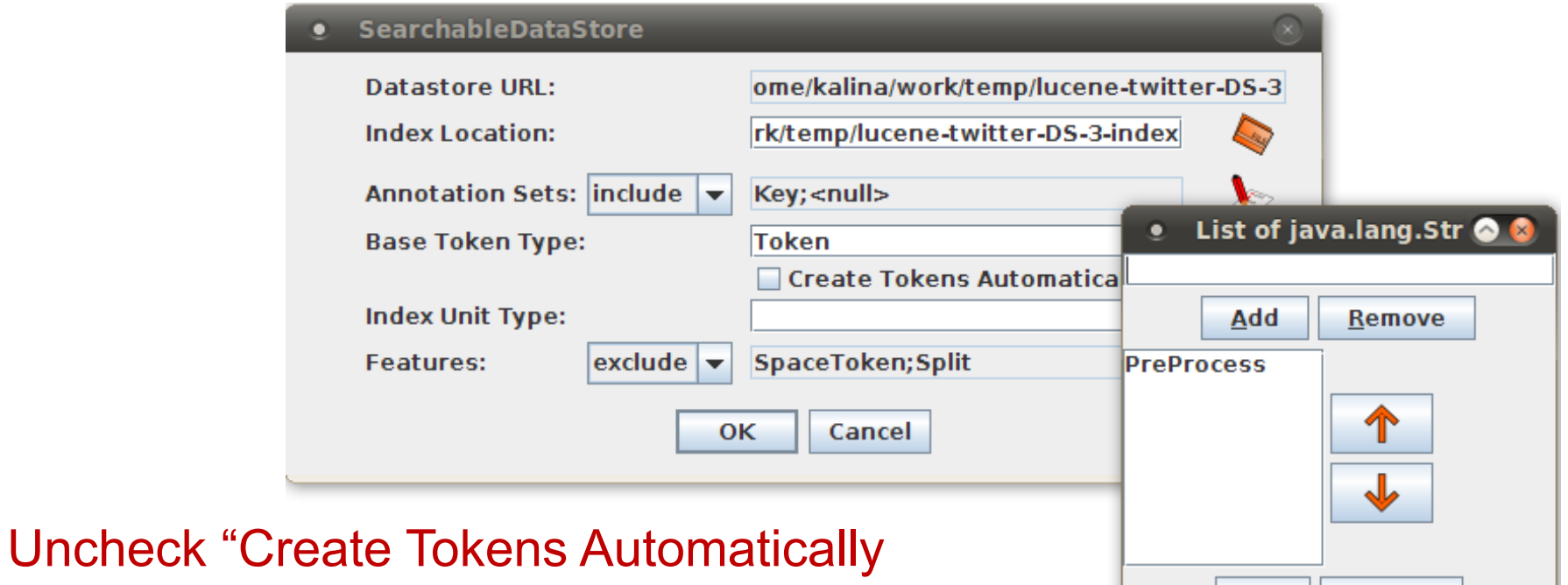

- Leave all else with default values
- Click OK, the new datastore is now ready to use

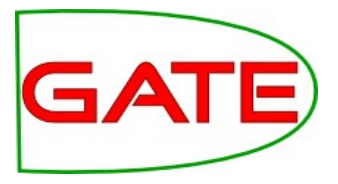

## □ JAPE –like LHS Pattern syntax

- String within quotes or without quotes
	- e.g. "ubuntu"
- {AnnotationType}
	- e.g. {Person}
- {AnnotationType == string}
	- e.g. {Organization == "University of Sheffield"}
- {AT.featureName==value}

e.g. {Person.gender == male}

○ {AT.feature==value, AT.feature==value}

e.g. {Token.orth == "upperInitial", Token.length == "3"}

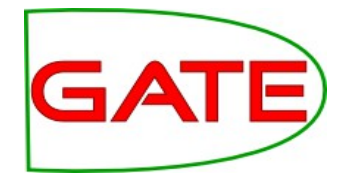

 $\Box$  Klene Operator + and  $*$  but they need to be quantified

- {Person}{Token}\*3{Organization} find all Person and Organization annotations **within up to 3 tokens** of each other
- □ Logical | (OR) operator
	- $\circ$  {A}({B} | {C})
- □ Order of query terms is very important

**University of Sheffield, NLP** Initiating ANNIC Pattern Searches

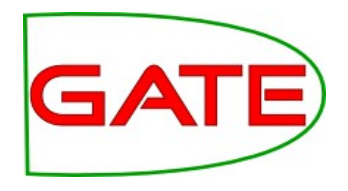

- Populate a corpus from the **annic-documents** directory
- Save the corpus to the newly created Lucene Datastore
- Double click on the datastore
- Click on the "Lucene Datastore Searcher" tab at the bottom
- This opens the ANNIC GUI
- Choose over which annotation set you wish to search (top right). By default you are searching over all sets, but this is confusing, especially if you have many sets
- Enter a test ANNIC query (e.g. {Lookup} or {Hashtag}) in the big search field, then press Search

### **University of Sheffield, NLP** Example: Building a Date pattern

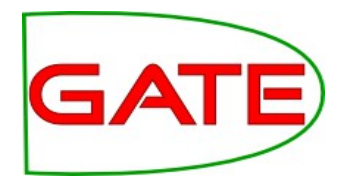

• Let us first start by checking the {Lookup} annotations in the PreProcess set and the context in which they appear

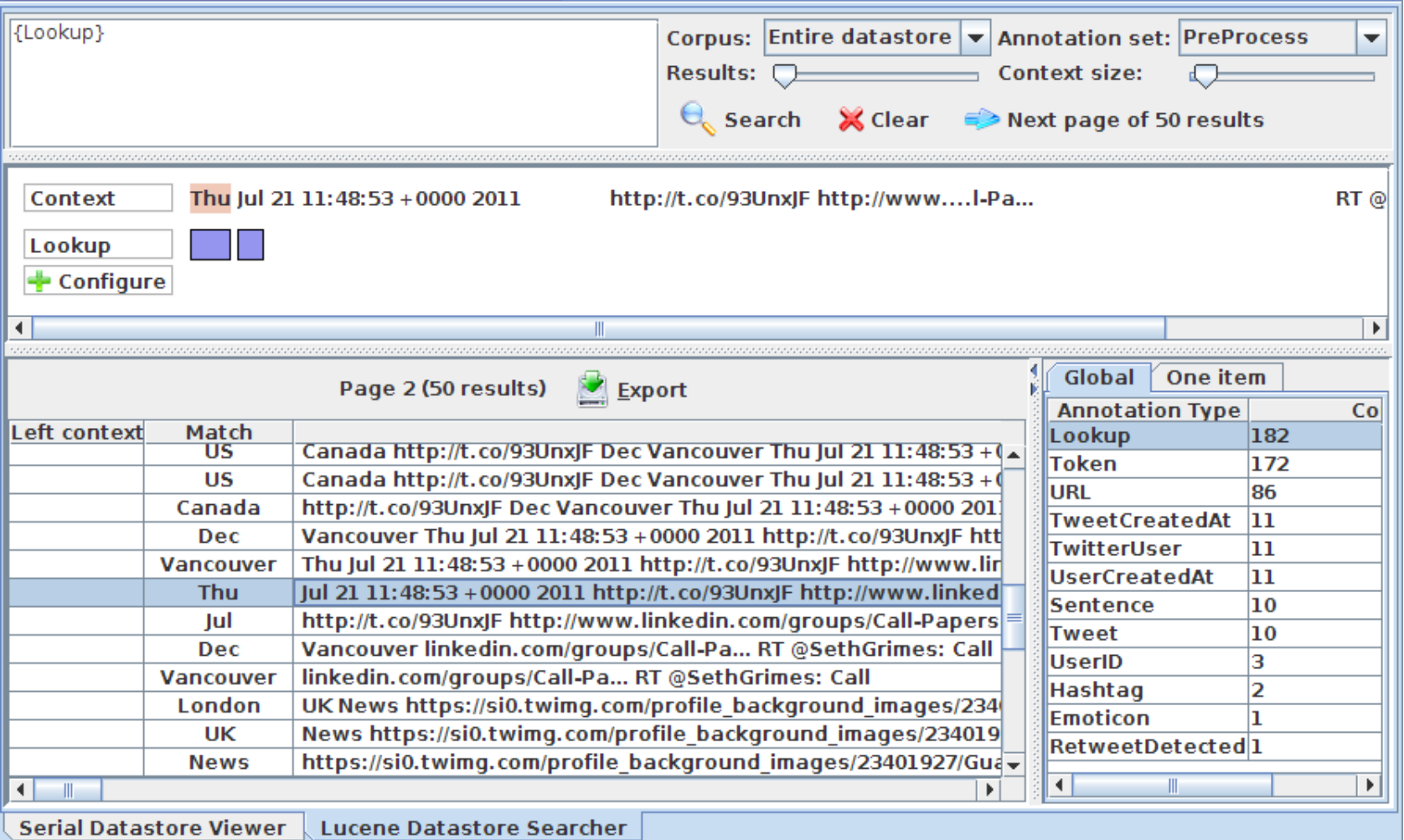

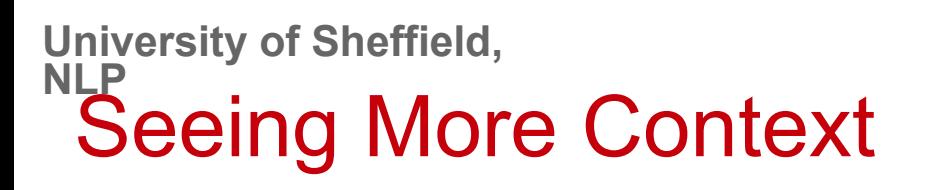

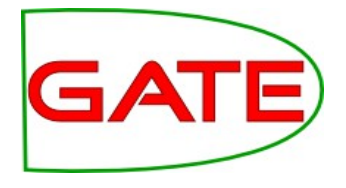

- **Click the Configure button** + Configure
- In the dialog box, keep adding rows for the annotation types (and optionally features) that you'd like displayed in the viewer
- A good set for our example is this:

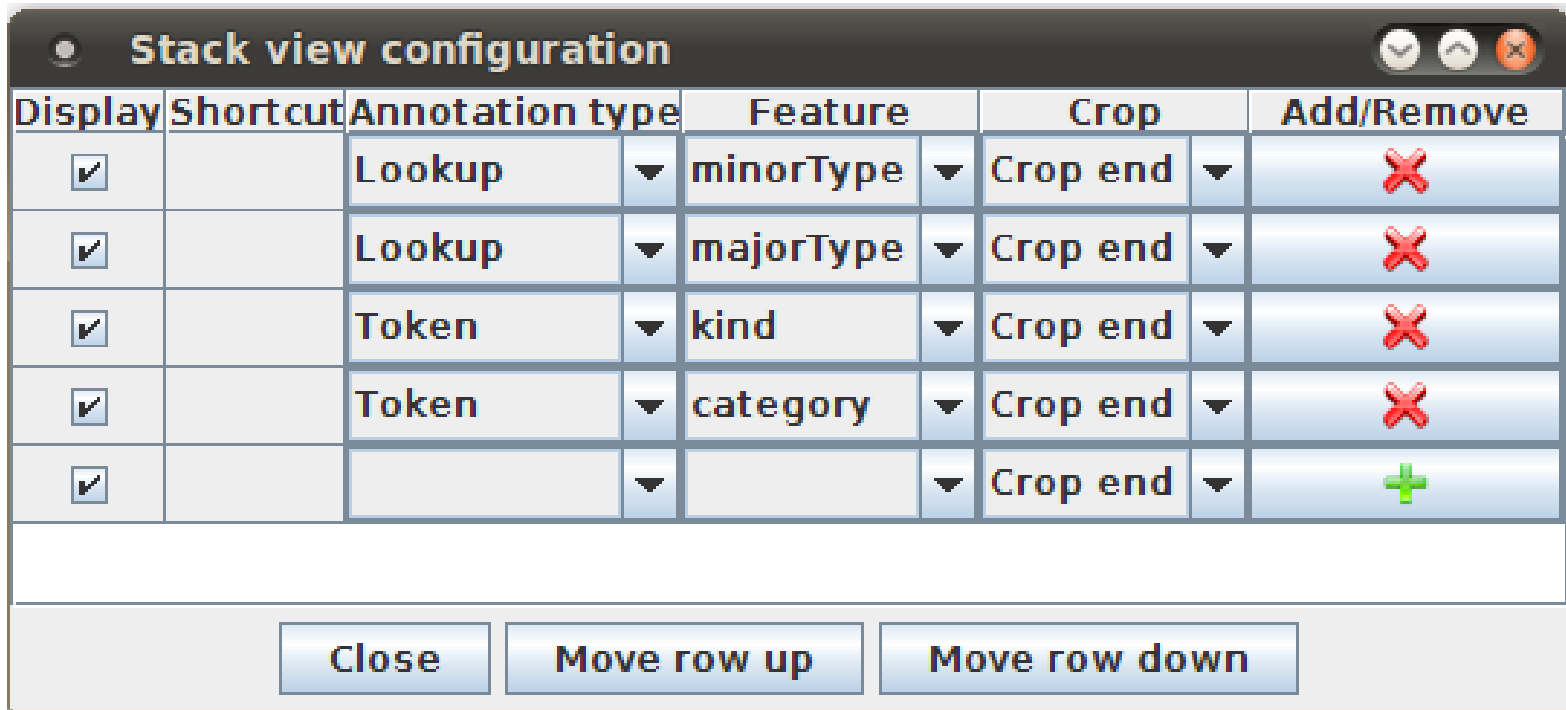

### **University of Sheffield, NLP** Seeing More Context (2)

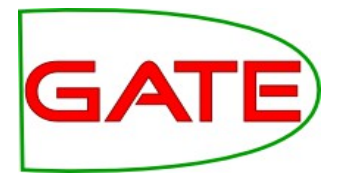

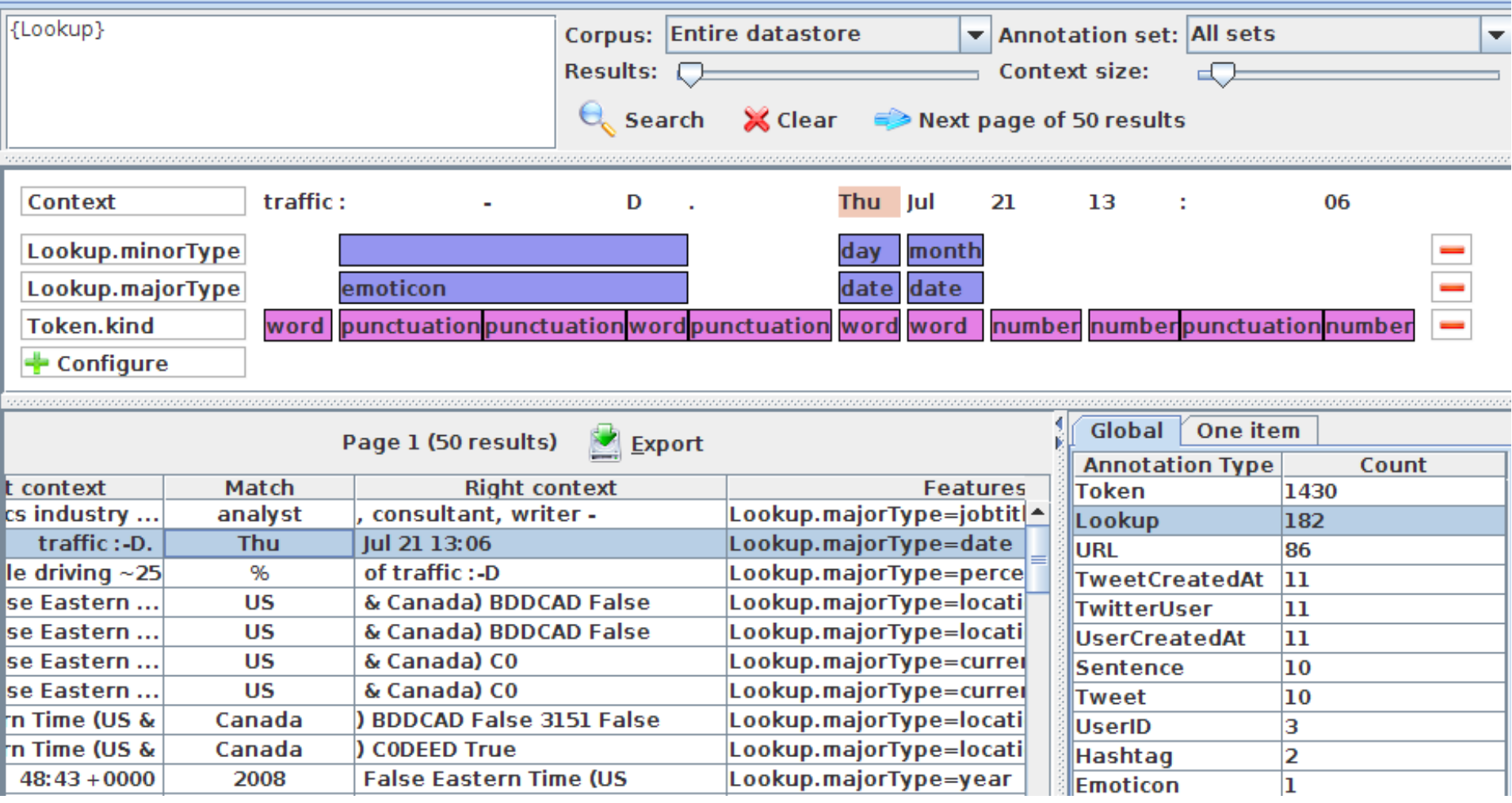

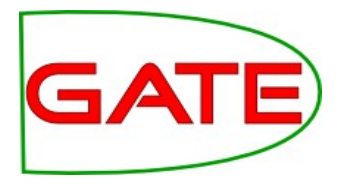

- Let's look for dates which contain a day of the week
- We start the query by typing {Lookup.minorType=="day"}
- 22 results are returned and we can see from inspection that the subsequent word is typically a Lookup of type month
- Expand the query: {Lookup.minorType=="day"} {Lookup.minorType=="month"}
- This still returns 22 results, which means we haven't lost anything or introduced noise
- From inspection, we notice that what follows next is a number. These can be recognised from Token.kind == "number"
- Final Date LHS pattern: {Lookup.minorType=="day"} {Lookup.minorType=="month"}{Token.kind=="number"}

#### **University of Sheffield, NLP** Example Results

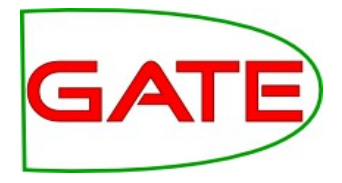

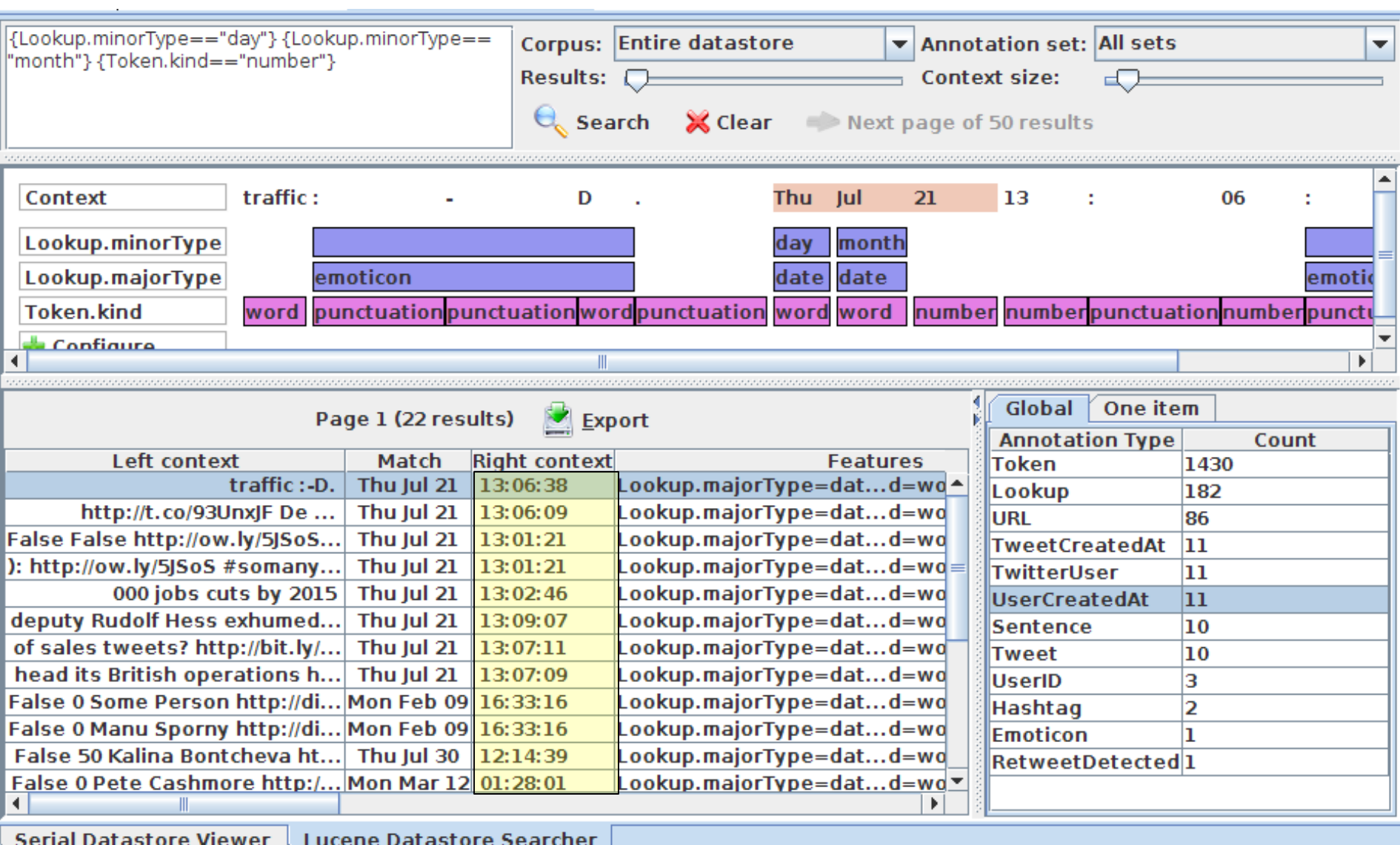

**University of Sheffield, NLP** Hands-on: Expand to include the time

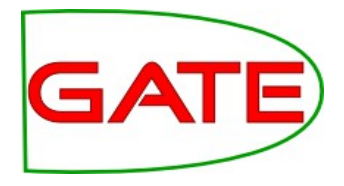

- □ Double-click on the datastore, open the ANNIC GUI
- □ In the ANNIC GUI:
	- Expand the pattern to include the time expressions

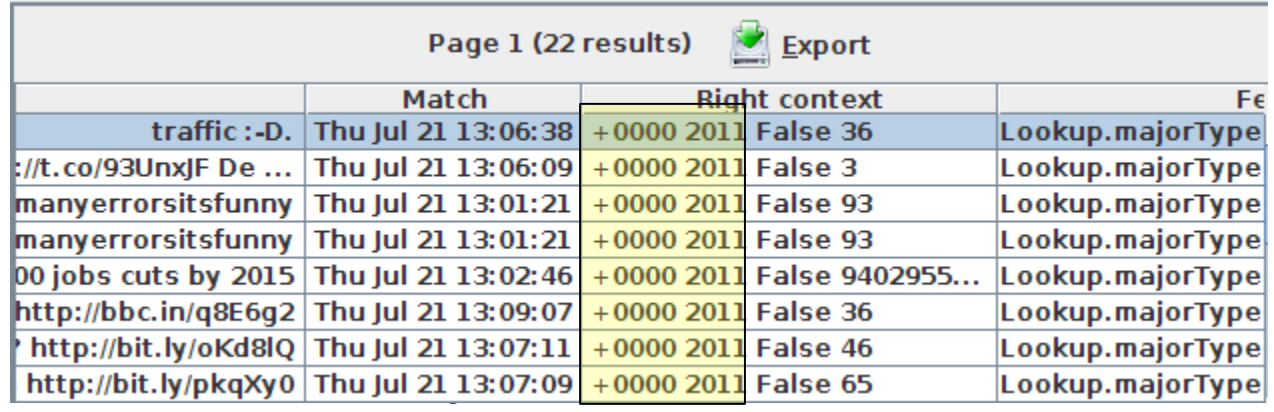

**University of Sheffield, NLP** Converting the Pattern to a JAPE Rule

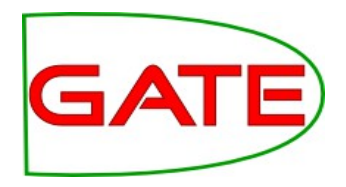

- You might wish to create several different annotations from this JAPE LHS, e.g. Date, Time, and Offset
- Use different named blocks in the pattern to achieve this
- We leave this as homework, especially if you wish to link the year (which appears at the end) with the rest of the date
- A relevant PR here is the DateNormalizer:
	- http://gate.ac.uk/userguide/sec:misc-creole:datenormalizer